# **CERCETARI PRIVIND ELABORAREA TIPARELOR DE BAZĂ ALE PRODUSELOR DE TIP FUSTĂ UTILIZÂND MODUL DE LUCRU GEOMETRIC "MADE TO MEASURE"**

#### **Elena FLOREA-BURDUJA**

Universitatea Tehnică a Moldovei

*Abstract: În această lucrare este prezentat modul de lucru în mediul de proiectare Gemini Pattern Editor. Au fost elaborate în regim automat tiprele de bază a fustelor tip "soare", "semisoare" şi "cloş", utilizând metoda ŢNIIŞP. Tiparele sunt proiectate având ca bază valorile caracteristicilor dimensionale pentru corpul tip şi valori recomandate ale adaosurilor de lejeritate pe tipuri de crioală, care pot fi modificate după necesitate.* 

*Cuvinte cheie: tipar de bază, proiectare geometrică, moduri de lucru, fustă tip "soare", fustă tip "semisoare", fustă tip "cloş".* 

## **1. Introducere**

Gemini CAD eate un sistem integrat, alcătuit atât din aplicații software, cât și din echipamente specializate, destinat sustinerii intregii activitati de proiectare si croire a produselor în fabricile de confectii textile [1].

Mediul de proiectare în care ideile designerilor prind formă şi sunt transpuse în proiecte de tipare este Gemini Pattern Editor. Cu functii unice, precum pensele şi pliurile reversibile, rezerva de coasere automata, constructia de piese derivate, crearea și translarea automata a piclurilor, sistemul Gemini permite obtinerea de tipare impecabil construite.

Gemini Pattern Editor este format din următarele moduri de lucru: PIESE, MODIFICARE FORMĂ, DESENARE PIESE, DIGITIZARE, INDUSTRIALIZARE, GRADARE, MĂSURĂTORI ŞI VERIFICĂRI, MADE TO MASURE. Aceste opt moduri de lucru permit obtinerea întregului pachet de şabloane.

Proiectarea geometrică (MADE TO MEASURE) este o metodă radical diferită de proiectarea directă, care este, în principiu, doar desenare. Este o metodă care respectă întocmai paşii de proiectare a unei metode, pe care îi gasim în orice manual de proiectare, prin care tiparul este dezvoltat punct cu punct.

La proiectarea directă, utilizatorul efectuează o serie de paşi (desenare, modificare, etc), iar calculatorul memoreaza doar rezultatul final, adică desenul care se găseşte pe ecran.

La proiectarea geometrică, utilizatorul efectuează o serie de paşi de proiectare pe care calculatorul îi memoreaza. Acești pași de proiectare sunt făcuți folosind câteva funcții geometrice de bază, prin care se creează noi puncte pe baza punctelor deja existente şi a unor cote fixe sau variabile introduse de proiectant.

Când se salvează modelul proiectat prin aceasta metodă, calculatorul nu memorează doar desenul propriu-zis, ci şi toţi paşii care au condus la realizarea acelui desen. Prin metoda de proiectare geometrica sunt definite pozițiile punctelor geometrice importante ale tiparului.

## **2. Elaborarea tiparului de bază a fustelor tip "soare", "semisoare" şi "cloş**"

Pentru a dezvolta un model nou prin proiectarea geometrică este necesar de a parcurge următorii paşi:

- a. Pregatirea setului de marimi cu cotele necesare proiectării;
- b. Dezvoltarea stratului geometric;
- c. Desenarea tiparelor şi ancorarea lor.

Astfel, ținând cont de pașii prezentați mai sus, se proiectează tiparul de baza a fustelor tip "soare", "semisoare" şi "cloş", utilizând metoda ŢNIIŞP.

#### **a. Pregatirea setului de marimi cu cotele necesare proiectării**

Pregatirea setului de mărimi cu cotele necesare proiectării se face în modul de lucru GRADARE. Aceasta etapă permite întroducerea valorilor caracteristicilor dimensionale necesare, preluate din literatura de specialitate, în funcție de metodologia aleasă. Se alege o metodă de proiectare în funcție de tipul produsului, se stabilesc caracteristicile dimensionale utilizate în această metodă şi se întroduc valorile acestora după mărimile necesare.

În cazul dat, au fost selectate caracteristicile dimensionale a corpului tip – 164-96-100. Pentru acest corp au fost introduse valorile caracteristicilor dimensionale, care ar permite elaborarea tiparului de baza a fustelor tip "soare", "semisoare" şi "cloş", doar prin bifarea modelului de fustă dorit.

În figura 1 este prezentat tabelul de mărimi, unde sunt prezentate denumirea caracteristicilor dimensionale şi valorile acestora.

|                                                                        | $\Box$<br>$-23$<br><b>G</b> Editor set marimi - cm |                     |  |             |  |             |  |              |  |      |           |                                                       |                                   |      |  |
|------------------------------------------------------------------------|----------------------------------------------------|---------------------|--|-------------|--|-------------|--|--------------|--|------|-----------|-------------------------------------------------------|-----------------------------------|------|--|
| Fisiere                                                                | Marimi Cote                                        |                     |  |             |  |             |  |              |  |      |           |                                                       |                                   |      |  |
| <b>THE THE STATE COMPUTER COMPUTER COMPUTER COMPUTER</b><br>2 Q 2<br>Ĉ |                                                    |                     |  |             |  |             |  |              |  |      |           |                                                       |                                   |      |  |
|                                                                        |                                                    | $Mairin \checkmark$ |  | Talii.      |  | Conf        |  | Extra        |  |      |           |                                                       |                                   |      |  |
|                                                                        | Grup1 Marimi                                       | index ♣ alias       |  | index alias |  | index alias |  | index, alias |  | Cote |           | Perimetrul taliei(Pt) Unghiul liniilor de simetrie(a) | Lungimea fustei(Lf) Coeficient(K) |      |  |
| ✓                                                                      | Fusta tip soare                                    |                     |  |             |  |             |  |              |  |      | <b>74</b> | 180                                                   | 60                                | 0.32 |  |
|                                                                        | Fusta tip semisoare                                |                     |  |             |  |             |  |              |  |      | 74        | 90                                                    | 55                                | 0.64 |  |
|                                                                        | Fusta tip clos                                     |                     |  |             |  |             |  |              |  |      | 74        | 41                                                    | 50                                | 1,4  |  |
|                                                                        |                                                    |                     |  |             |  |             |  |              |  |      |           |                                                       |                                   |      |  |

Figura 1. Tabelul *Editor set mărimi*

#### **b. Dezvolatrea stratului geometric**

Dezvoltarea stratului geometric se face în modul de lucru GEOMETRIC. Aici sunt prezente cinci zone: zona de lucru, zona scenariului, zona de descriere și editare a funcției folosite, lista cotelor introduse și zona butoanelor cu funcții de proiectare. Aceste cinci zone permit obținerea tiparului necesar și a algoritmului de proiectare.

Cotele introduse în modul de lucru GRADARE pot fi vizualizate în lista cotelor introduse (figura 2).

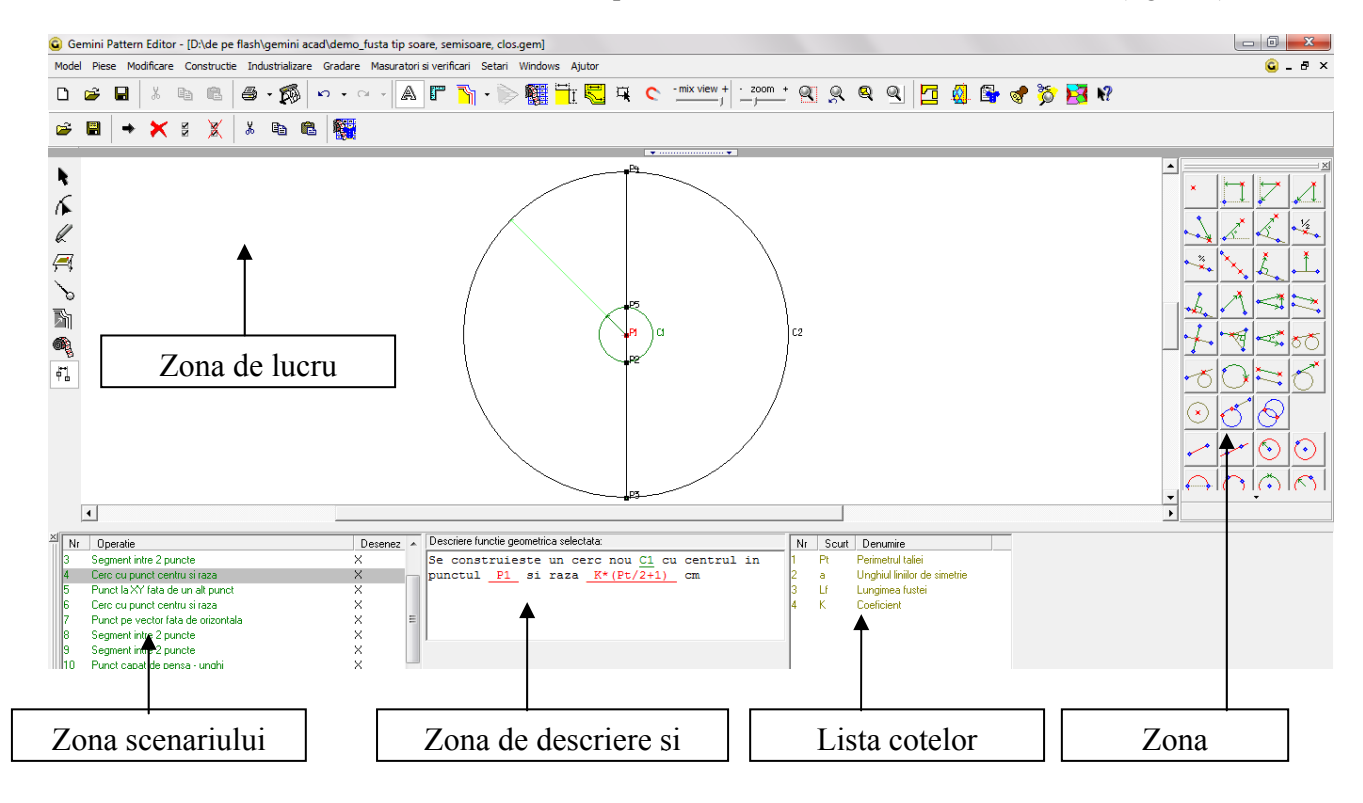

Figura 2. Modul de lucru *GEOMETRIC*

În zona scenariului se introduc operaţiile algoritmului metodei utilizând butoanele cu funcţii de proiectare. Fiecare operație este descrisă de o funcție geometrică care permite desenarea tiparului în zona de lucru, utilizând valorile din lista de cote.

Astfel, după introducerea întregului algoritm, s-a obţinut tiparul de bază a fustei tip "soare" – punctele p2, p3, p4, p5 (figura 3).

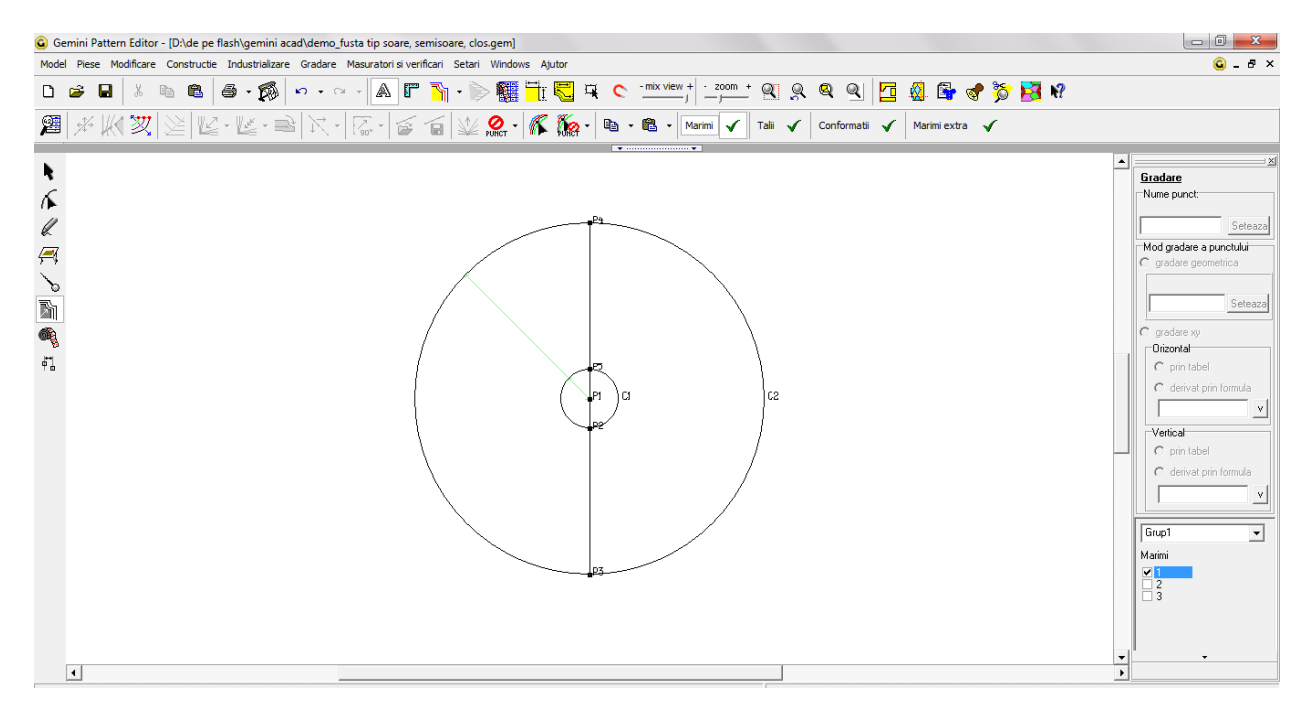

Figura 3. Tiparul de bază a fustei tip "soare"

La alegerea mărimii 2, automat obținem tiparul de baza a fustei tip "semisoare" – punctele p2, p3, p4, p5 (figura 4).

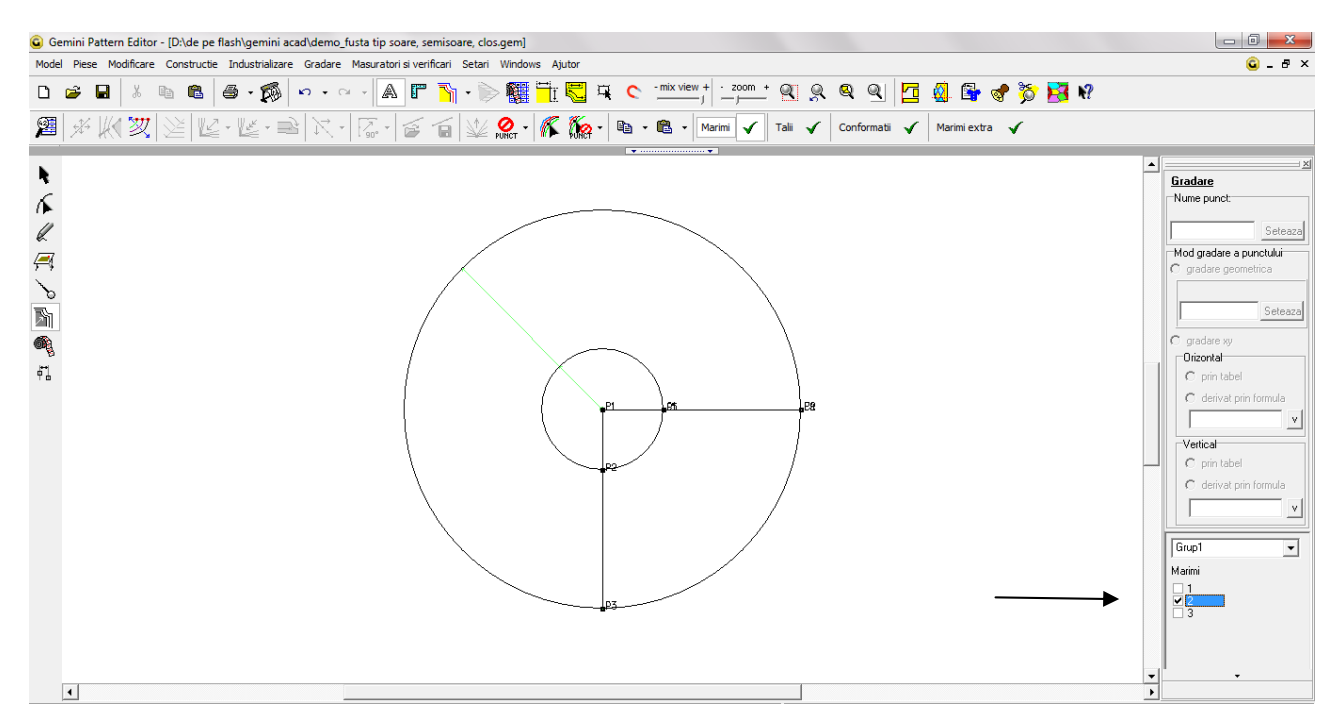

Figura 4. Tiparul de bază a fustei tip "semisoare"

La alegerea mărimii 3, automat obţinem tiparul de baza a fustei tip "cloş"– punctele p2, p3, p4, p5 (figura 5).

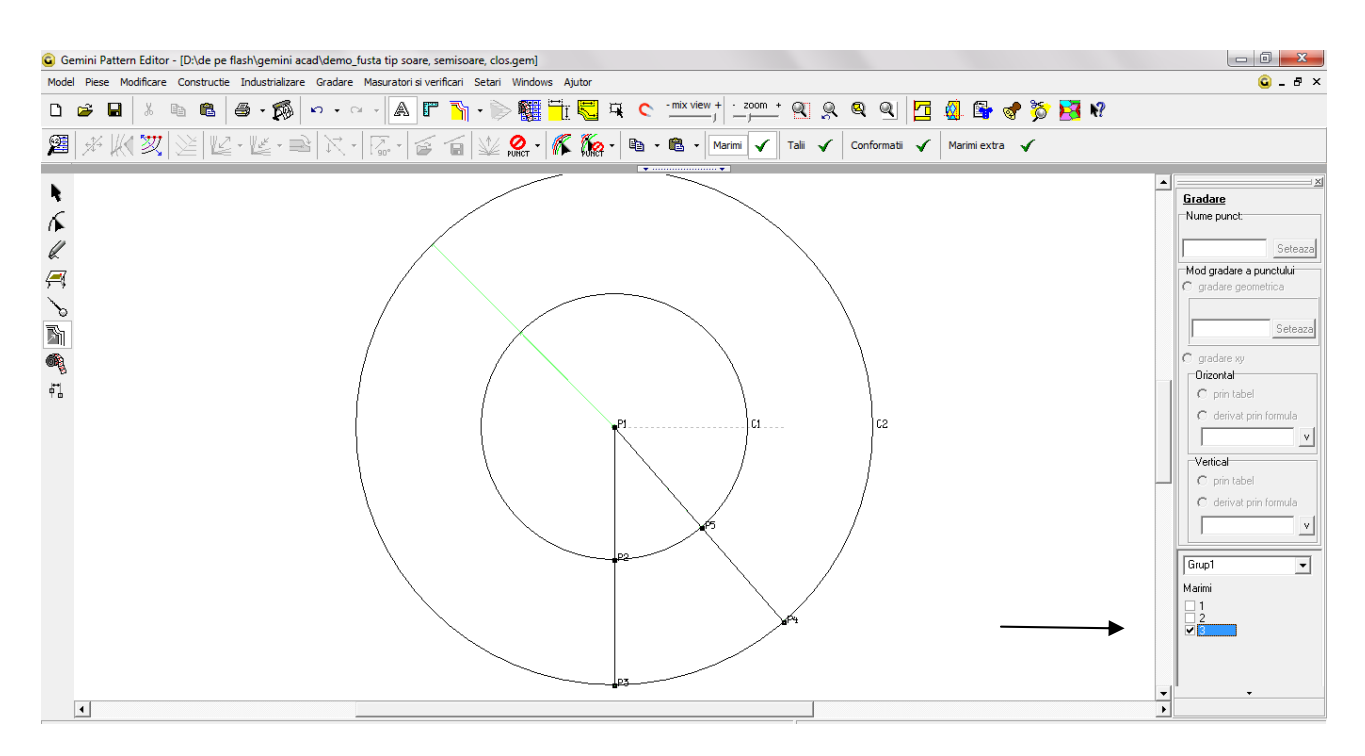

Figura 5. Tiparul de bază a fustei tip "cloş"

## **c. Desenarea tiparelor şi ancorarea lor**

Aceasta etapă se face în modul de lucru DESENARE şi MODIFICARE FORMĂ. În această etapă se va desena o piesă liberă, care se va ancora la tiparul construit la etapa anterioară. Apoi, această piesă va fi modificată în funcție de conturul tiparului. Efectuând această etapă, au fost obținute tiparele fustelor tip "soare", "semisoare" şi "cloş" sub formă de piese (figura 6). Aceste piese se pot modifica după necesitate.

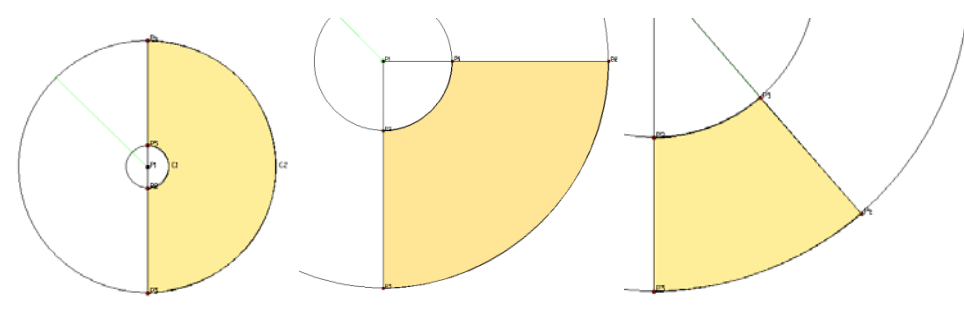

Figura 6. Tipare de bază a fustelor "soare", "semisoare" şi "cloş"

## **3. Concluzii**

Utilizând acest mod de lucru putem proiecta tipare de bază conform metodei de proiectare dorită. Algoritmul acesteia poate fi salvat şi utilizat de câte ori avem nevoie. Doar introducând noi cote de mărimi, putem elabora tipare de bază în regim automatizat atît pentru corpurile tip, cât şi în sistem individual.

#### **Bibliografie**

1. http://www.geminicad.ro